## **INSERT TABLE/FORM – Setup and Formatting**

This is a beginning demonstration of setting up and formatting a Word Template RTF file for BI Publisher using the **Table/Form dialog box**. For more detailed and advanced information, see the various links in the <u>SFIS Blog BIP</u> <u>Templates page</u> as well as the documents in the red-outlined boxes below. Note that this is only one way of achieving the desired final output.

The template is based on a query and XML file containing information from the EXT\_ORG\_PRI\_VW and EXT\_ORG\_TBL\_ADM tables. This set of data contains a selection of colleges in the US sorted by State, City, and Organization/Institution Name displaying the Org ID, Name, and ATP Code.

The fields are:

STATE
CITY
EXT\_ORG\_ID
DESCR50
ATP\_CD

**REAL DATA:** For formatting purposes, the XML file contains **real data**, i.e., the query is downloaded to XML, and when the **PDF Preview** is invoked, actual data is shown. Once the design has been finalized, the BI Publisher Data Source will be created along with the Report Definition.

\*\* Read more about using **real data** at: <u>FAQs about Using Real Data When Designing and Previewing Your Template</u>. \*\*

**TABLES:** Tables display rows of data by looping through each set of information (in this case, each organization). The Table/Form dialog contains methods to enable you to create tables (as well as forms).

## The Insert Table/Form has three main sections:

- 1. Data Source: all the fields from the Query/XML
- 2. Template: the fields to be used in the final document
- 3. Properties: the formatting properties for the template and a preview area

In this example, the fields are from the two External Organization tables noted above. The report will display the institutions in ascending order by the fields of STATE (State), CITY (City) and DESCR50 (Name of the Institution).

\*\* For detailed information on how to get started with templates, read the document <a href="XML Publisher Templates by">XML Publisher Templates by</a>
<a href="Example">Example</a>. For specific information on the Table/Form dialog, search the document for "Get your employees listing." \*\*

When first opened, the dialog box displays all of the Data Source information in the left-hand section.

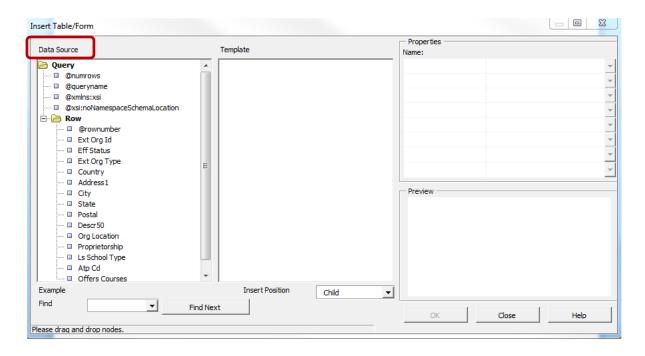

For the format described above, the Row and the five fields are dragged from Data Source section to the Template section and placed in the desired tree structure.

Each field's properties are shown to the right. For example, this first image shows the information related to all the fields in the table, including the grouping on the STATE field:

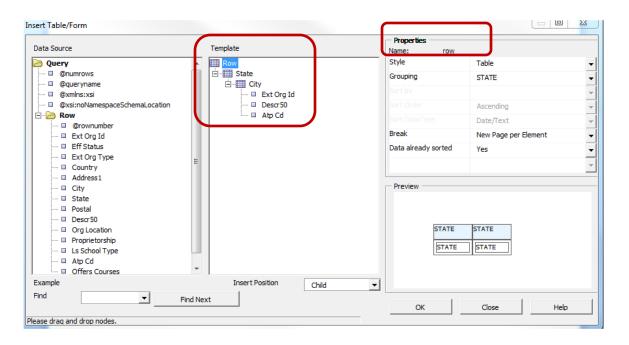

And this image shows the information related to the last field, ATP\_CD. You can get an idea of how that field will look in the Preview section:

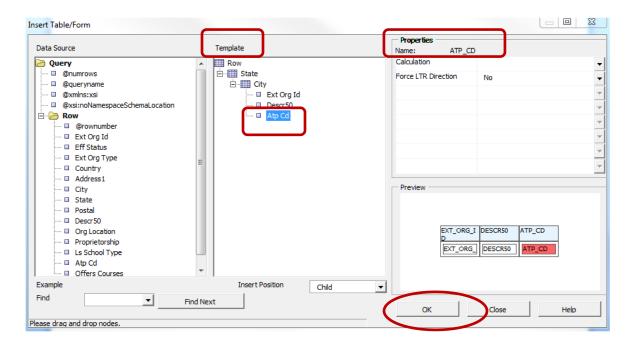

The following chart shows the Properties selected for each element in the template.

| Name                       | row                  | STATE                   | CITY                    | EXT_ORG_ID | DESCR50 | ATP_CD |
|----------------------------|----------------------|-------------------------|-------------------------|------------|---------|--------|
| Style                      | Table                | Table                   | Table                   |            |         |        |
| Grouping                   | STATE                | CITY                    | DESCR50                 |            |         |        |
| Sort By                    |                      |                         |                         |            |         |        |
| Sort Order                 | Ascending            | Ascending               | Ascending               |            |         |        |
| Sort DataType              | Date/Text            | Date/Text               | Date/Text               |            |         |        |
| Break                      | New Page Per Element | New Section Per Element | New Section Per Element |            |         |        |
| Data already sorted        | Yes                  | Yes                     | No                      |            |         |        |
| <b>Showing Group Value</b> |                      | Yes                     | Yes                     |            |         |        |
| Calculation                |                      |                         |                         |            |         |        |
| Force LTR Direction        |                      |                         |                         | No         | No      | No     |

Below is the appearance of the Template when the above properties are applied (by clicking OK). There are now additional fields corresponding to the chosen properties: G, F, E, PB.

BI PUBLISHER PROPERTIES: You can double-click on these or any fields to see their BI Publisher Properties.

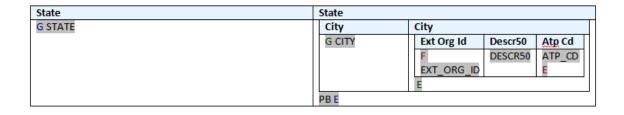

These additional fields are indicated below in the color of the following text.

- G before STATE to indicate the beginning of the Grouping as well as the order
- E the last "E" displayed. It is at the end of each STATE Grouping to indicate the grouping is closed
- G before CITY to indicate the beginning of each City's Grouping as well as the order
- E at the end of each CITY Grouping to indicate it is closed
- F "for-each" code to designate the start of each row by EXT\_ORD\_ID, i.e., each organization/institution, as well as the order
- E "end-for-each" code to designate the end of each organization/institution's row
- PB split by page break on each STATE grouping

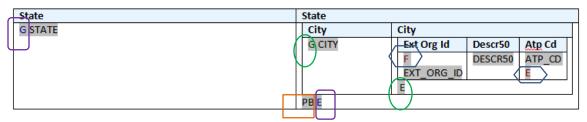

This is a sample of how the Template looks for the first few cities in the State of Alaska when the Preview > PDF is selected at this point. It shows tables within tables, formatted with labels and borders:

| State | State     |            |                    |       |
|-------|-----------|------------|--------------------|-------|
| AK    | City      | City       |                    |       |
|       | Anchorage | Ext Org Id | Descr5             | Atp   |
|       |           |            | 0                  | Cd    |
|       | ll l      | 129410     | Alaska             | 4201  |
|       | ll l      |            | Pacific            |       |
|       | ll l      |            | Universi           |       |
|       |           |            | ty                 |       |
|       | ll l      | 100726     | Anchor             | 4866  |
|       | ll l      |            | age                |       |
|       |           |            | Commu              |       |
|       |           |            | nity               |       |
|       |           | 129581     | College            | 4896  |
|       | ll l      | 129501     | Universi           | 4090  |
|       |           |            | ty Of Ak<br>Anchor |       |
|       | ll l      |            | age                |       |
|       | Bethel    | Ext Org Id | Descr5             | Atp   |
|       | Detrici   | LXt Olg Id | 0                  | Cd    |
|       |           | 100609     | Universi           | 00437 |
|       |           | 100003     | ty Of              | 0     |
|       | ll l      |            | Alaska             |       |
|       |           |            | Fairban            |       |
|       | ll l      |            | ks                 |       |
|       | Haines    | Ext Org Id | Descr5             | Atp   |
|       | ll l      |            | 0                  | Cd    |
|       | ll l      | 128222     | Covena             | 0127  |
|       |           |            | nt Life            |       |
|       |           |            | College            |       |
|       | Juneau    | Ext Org Id | Descr5             | Atp   |
|       | ll l      |            | 0                  | Cd    |
|       | ll l      | 129582     | Universi           | 4897  |
|       |           |            | ty                 |       |
|       |           |            | Alaska             |       |
|       |           |            | Juneau             |       |
|       |           | 100608     | Universi           | 4366  |
|       |           |            | ty Of              |       |
|       |           |            | Alaska             |       |
|       | Katchikan | Evt Ora Id | Juneau             | i     |

The table elements can be manipulated using **MS Word tools** in a number of ways to clean up the appearance of the data. For example, the size of the columns can be changed to better fit the data, and the extraneous labels of State and City can be removed:

| State   |        |              |         |             |
|---------|--------|--------------|---------|-------------|
| G STATE | City   |              |         |             |
|         | G CITY | Ext Org Id   | Descr50 | Atp Cd      |
|         |        | F EXT_ORG_ID | DESCR50 | ATP_CD<br>E |
|         |        | E            |         |             |
|         | PB E   |              |         |             |

The Preview for Alaska now looks like this:

| ate | City      |            |                                        |       |
|-----|-----------|------------|----------------------------------------|-------|
|     | Anchorage | Ext Org Id | Descr50                                | Atp C |
|     |           | 129410     | Alaska Pacific University              | 4201  |
|     |           | 100726     | Anchorage Community College            | 4866  |
|     |           | 129581     | University Of Ak Anchorage             | 4896  |
|     | Bethel    | Ext Org Id | Descr50                                | Atp C |
|     |           | 100609     | University Of Alaska Fairbanks         | 00437 |
|     | Haines    | Ext Org Id | Descr50                                | Atp C |
|     |           | 128222     | Covenant Life College                  | 0127  |
|     | Juneau    | Ext Org Id | Descr50                                | Atp C |
|     |           | 129582     | University Alaska Juneau               | 4897  |
|     |           | 100608     | University Of Alaska Juneau            | 4366  |
|     | Ketchikan | Ext Org Id | Descr50                                | Atp C |
|     |           | 100615     | University Of Alaska Southeast         | 4379  |
|     | Kodiak    | Ext Org Id | Descr50                                | Atp C |
|     |           | 100610     | University Of Alaska Anchorage         | 4372  |
|     | Kotzebue  | Ext Org Id | Descr50                                | Atp C |
|     |           | 100678     | Prince William Sound Community College | 4636  |
|     | Palmer    | Ext Org Id | Descr50                                | Atp C |
|     |           | 100642     | University Of Alaska Anchorage         | 4509  |
|     | Sitka     | Ext Org Id | Descr50                                | Atp C |
|     |           | 129535     | Sheldon Jackson College                | 00474 |
|     |           | 100716     | University Of Alaska Southeast         | 4754  |
|     | Soldotna  | Ext Org Id | Descr50                                | Atp C |
|     |           | 100611     | Kenai Peninsula College                | 4373  |

The Ext Ord Id, Descr50 and Atp Cd labels can be moved up to the same level as City.

| State |        |            |         |        |
|-------|--------|------------|---------|--------|
| G     | City   | Ext Org Id | Descr50 | Atp Cd |
| STATE | G CITY | F          | DESCR50 | ATP_CD |
|       |        | EXT_ORG_ID |         | E      |
|       |        | E          |         |        |
|       | PB E   |            |         |        |

These edits change the appearance to the following:

| State |           |            |                                        |        |
|-------|-----------|------------|----------------------------------------|--------|
| AK    | City      | Ext Org Id | Descr50                                | Atp Cd |
|       | Anchorage | 129410     | Alaska Pacific University              | 4201   |
|       |           | 100726     | Anchorage Community College            | 4866   |
|       |           | 129581     | University Of Ak Anchorage             | 4896   |
|       | Bethel    | 100609     | University Of Alaska Fairbanks         | 004370 |
|       | Haines    | 128222     | Covenant Life College                  | 0127   |
|       | Juneau    | 129582     | University Alaska Juneau               | 4897   |
|       |           | 100608     | University Of Alaska Juneau            | 4366   |
|       | Ketchikan | 100615     | University Of Alaska Southeast         | 4379   |
|       | Kodiak    | 100610     | University Of Alaska Anchorage         | 4372   |
|       | Kotzebue  | 100678     | Prince William Sound Community College | 4636   |
|       | Palmer    | 100642     | University Of Alaska Anchorage         | 4509   |
|       | Sitka     | 129535     | Sheldon Jackson College                | 004742 |
|       |           | 100716     | University Of Alaska Southeast         | 4754   |
|       | Soldotna  | 100611     | Kenai Peninsula College                | 4373   |

The following image shows the format after removing the table borders on all but the City table, changing two of the field labels, resizing the columns, and re-aligning the last column so that ATP Codes line up on the right.

## State G STATE

| City   | Ext Org Id Institution | ATP Code |
|--------|------------------------|----------|
| G CITY | F DESCR50              |          |
|        | EXT_ORG_ID             | ATP_CD E |
|        | E                      |          |
| DR E   | · -                    |          |

The first part of the Preview now appears as follows. Each state grouping has a similar appearance.

## State AK

| City      | Ext Org Id | Institution                    | ATP Code |
|-----------|------------|--------------------------------|----------|
| Anchorage | 129410     | Alaska Pacific University      | 4201     |
|           | 100726     | Anchorage Community College    | 4866     |
|           | 129581     | University Of Ak Anchorage     | 4896     |
| Bethel    | 100609     | University Of Alaska Fairbanks | 004370   |
| Haines    | 128222     | Covenant Life College          | 0127     |
| Juneau    | 129582     | University Alaska Juneau       | 4897     |
|           | 100608     | University Of Alaska Juneau    | 4366     |
| Ketchikan | 100615     | University Of Alaska Southeast | 4379     |
| Kodiak    | 100610     | University Of Alaska Anchorage | 4372     |
| Kotzebue  | 100678     | Prince William Sound Community |          |
|           |            | College                        | 4636     |
| Palmer    | 100642     | University Of Alaska Anchorage | 4509     |
| Sitka     | 129535     | Sheldon Jackson College        | 004742   |
|           | 100716     | University Of Alaska Southeast | 4754     |
| Soldotna  | 100611     | Kenai Peninsula College        | 4373     |

-----